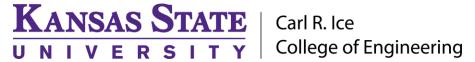

### **ENGINEERING COMPUTING SERVICES**

(785) 532-4643 support@engg.ksu.edu http://cecs.engg.ksu.edu

#### Fiedler Classroom 0087

# **Instructions for the use of the Presentation System**

### To turn the projector on:

- Locate the **Projector Remote Control** on the presentation desk and press the **Power** button.
- At the start up, the **preparation screen** will display a 30 second countdown. After the countdown, the projector will display the input that is selected.

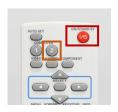

**Projector Remote Control** 

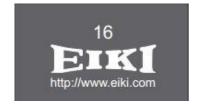

Preparation Screen

## To turn the projector off:

- Locate the **Projector Remote Control** on the presentation desk and press the **Power** button.
- Power Off? Will be displayed on the screen. Press the **Power** button again to turn the projector off.

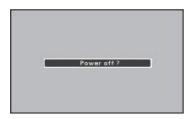

Power Off Screen

## To use the presentation computer:

- After powering on the projector, if the computer is not displayed:
  - Turn the **Input switcher** select button to Desktop.
  - On the **Projector Remote Control** press the Computer **1** button until the input is on **Computer 1** (**RGB**).
- It may be necessary to tell the desktop to direct signal to the projector. Locate the "#" key on the keyboard, hold it down and press the "P" key simultaneously. Windows System display mode will appear (see below), and you will want to select "Duplicate".

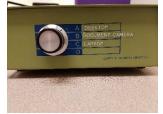

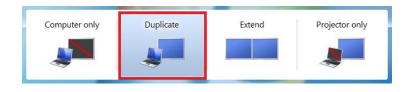

**Input Switcher** 

**Windows System Display Mode** 

Please see reverse side for additional instructions.

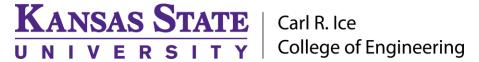

#### **ENGINEERING COMPUTING SERVICES**

(785) 532-4643 support@engg.ksu.edu http://cecs.engg.ksu.edu

#### To use the document camera:

- Power on the Elmo device.
- Turn the **Input Switcher** to Document Camera.
- On the **Projector Remote Control** press the Computer **1** button until the input is on **Computer 1 (RGB)**.
- **Note:** When you are finished, please kindly change the switch back to Desktop so as to avoid confusion for the next presenter.

# To use the Laptop:

- Attach the VGA cable to your laptop.
- Turn the **Input Switcher** to Laptop.
- On the **Projector Remote Control** press the Computer **1** button until the input is on **Computer 1 (RGB)**.
- **Note:** When you are finished, please kindly change the switch back to Desktop so as to avoid confusion for the next presenter.

**WARNING**: Security software on this computer will erase all changes made on the next reboot. This includes any files or data you may have created. These lost files are non-recoverable. To use a network drive for your data, please use the "ENGG Login" shortcut located on the desktop of the computer.

Please see reverse side for additional instructions.